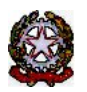

### **MINISTERO DELLE INFRASTRUTTURE E DEI TRASPORTI**

DIPARTIMENTO PER I TRASPORTI E LA NAVIGAZIONE

*DIREZIONE GENERALE PER LA MOTORIZZAZIONE PER I SERVIZI AI CITTADINI ED ALLE IMPRESE IN MATERIA DI TRASPORTI E NAVIGAZIONE*

Centro Elaborazione Dati

Via G. Caraci, 36 - 00157 Roma

**CED**<br>Prot N° V000009891

Roma, 16/07/2024 COMUNE DI NOLI - POLIZIA MUN.LE P.ZZA MILITE IGNOTO 6 17026 NOLI  $(SV)$ 

#### **OGGETTO: Utenza del servizio telematico relativa all'accesso agli archivi della Motorizzazione Civile Avviso di pagamento ai sensi dell'art. 10, comma 6, del D.P.R. 28.9.94 n° 634.**

#### **Codice Utente :CMSV0027**

Avviso di pagamento relativo al 2° trimestre dell'anno 2024. **Emesso il 16/07/2024**

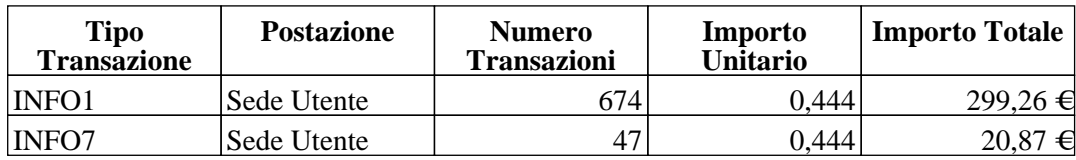

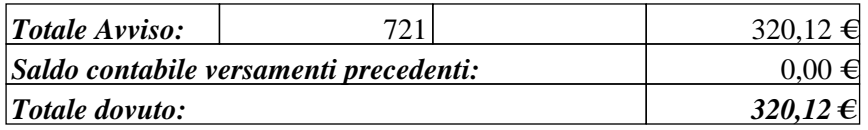

Data Scadenza Pagamento: **16/08/2024**

 f.to Il Dirigente (Dott. Gaetano Servedio)

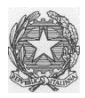

# *Ministero delle Infrastrutture e dei Trasporti*

DIPARTIMENTO PER LA MOBILITA' SOSTENIBILE Direzione Generale per la Motorizzazione, per i servizi ai cittadini ed alle imprese in materia di trasporti e navigazione CED – Divisione 7

## **COMUNICAZIONE 03/2024**

Con la presente comunicazione, si ricorda:

- 1) gli utenti che non avranno provveduto, **entro il 16.08.24**, a regolarizzare le posizioni contabili relative al pagamento del canone annuo 2024 e dei corrispettivi trimestrali del 4° trimestre 2023 saranno scollegati;
- 2) i mancati rinnovi annuali e novennali, saranno revocati.

Si fa presente i pagamenti devono essere regolarizzati attraverso l'applicazione web Infocont con la quale è possibile effettuare i pagamenti attraverso la piattaforma Pagopa. Di seguito le indicazioni per l'esecuzione della procedura Pagopa:

Il pagamento puo' essere effettuato con PagoPa: 1) Selezionate un avviso di pagamento, indicate la vostra P.IVA e premete il pulsante 'Crea posizione debitoria'. Partita IVA Crea posizione debitoria Per annullare una posizione debitoria selezionate un avviso di pagamento e premete il pulsante 'Annulla posizione debitoria'. Annulla posizione debitoria 2)Successivamente premete il pulsante 'Paga con PagoPA'. L'applicazione vi permettera' di stampare un avviso che potrete pagare presso un qualsiasi punto PagoPa, oppure potrete procedere ad effettuare il pagamento direttamente on line (utilizzando l'Id Carrello PagoPA generato). Paga con PagoPA

Deve essere indicata la Partita IVA nel campo corrispondente e successivamente premere **Crea posizione debitoria.**

Una volta creata la Posizione debitoria, il sistema restituisce un messaggio di conferma: questo consiglia di copiare l'**ID Carrello PagoPA** che il sistema ha impostato nella colonna (nell'esempio il 228348):

La creazione della posizione debitoria e' stata effettuata con successo. Puo' essere ricercata utilizzando l'Id Carrello PagoPA e pagata accedendo al pulsante Paga con PagoPA.

Si ricorda di NON inserire impegni a pagare (Determine, Delibere, Mandati)

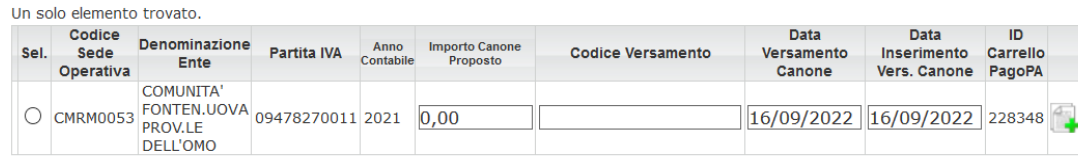

Premere il bottone **Paga con PagoPA** ed il sistema apre una nuova pagina sul sistema dei Pagamenti.

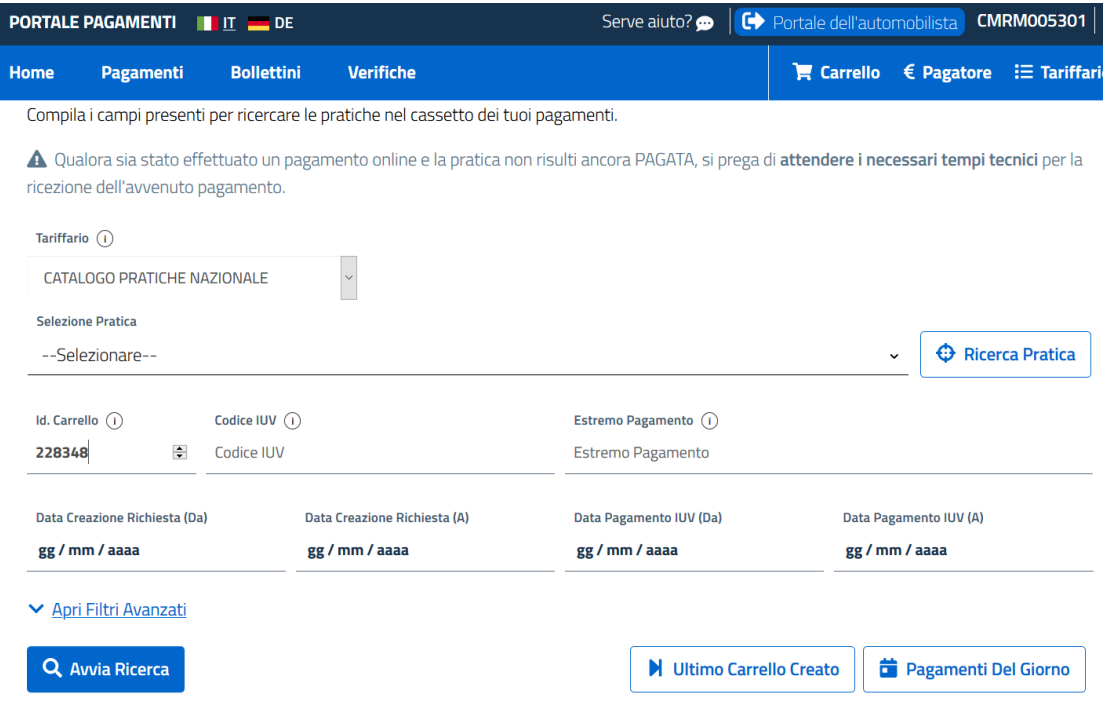

In questa pagina riportare il numero **ID Carrello PagoPA** creato in precedenza, nel campo **Id Carrello** della pagina del Portale Pagamenti e premere il bottone **Avvia Ricerca**.

Sotto comparira' l'elemento da pagare. Con il tasto + a destra e' possibile scegliere tra:

- a) Stampa avviso di pagamento, per stampare un avviso e pagarlo con tutte le possibili modalita' descritte sullo stesso.
- b) Paga Online, per effettuare il pagamento direttamente con Carta di Credito, Conto corrente o ulteriori metodi.

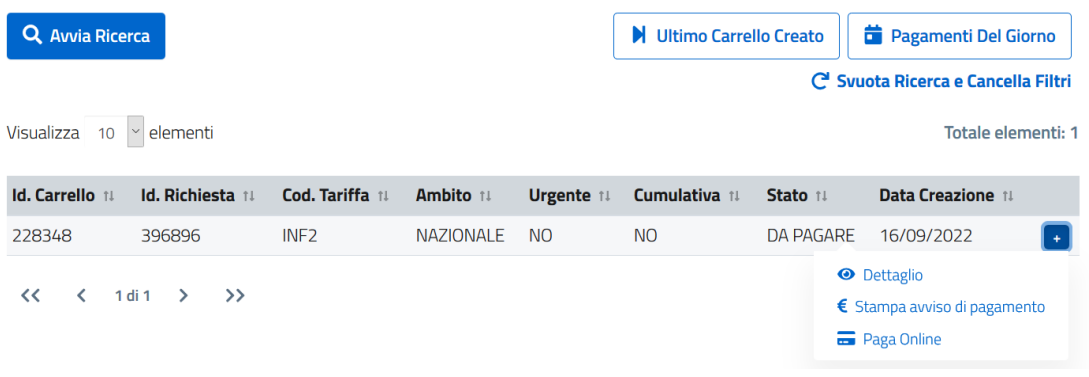

**Si fa presente che gli utenti i quali hanno provveduto al rinnovo novennale, possono scaricare il contratto direttamente dalla piattaforma Infocont.**

Si rammenta che **l'unica modalità di pagamento riconosciuta** è quella attraverso il sistema Pago PA.

**SI RAMMENTA CHE IL BIENNIO 2025-2026 SARA' SOGGETTO AD ADEGUAMENTO ISTAT. I NUOVI IMPORTI SARANNO COMUNICATI NON APPENA DISPONIBILI.**